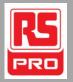

# Professionally approved products.

User Manual *FULL HD Video-Blackbox* 

Article no: 8802201

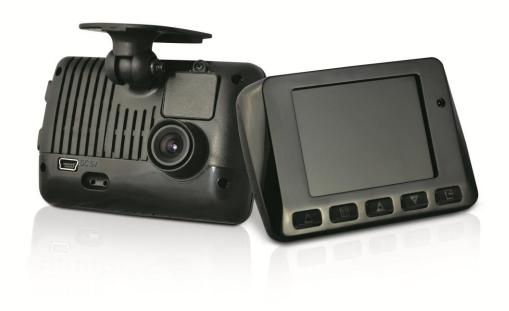

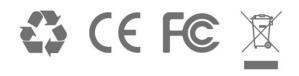

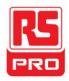

# Index

| A. | Feature Description                          |  |  |  |  |
|----|----------------------------------------------|--|--|--|--|
| Β. | Specification                                |  |  |  |  |
| C. | Accessories4                                 |  |  |  |  |
| D. | Schematic Diagram of The Installation Steps5 |  |  |  |  |
| E. | Product Function Introduction                |  |  |  |  |
| F. | SD Card Installation                         |  |  |  |  |
| G. | OSD Menu                                     |  |  |  |  |
| H. | Remote Controller Description                |  |  |  |  |
| I. | Recording / Stop Recording11                 |  |  |  |  |
| J. | The RS component Player12                    |  |  |  |  |
|    | 1. Operation icon introduction12             |  |  |  |  |
|    | 2. Capture12                                 |  |  |  |  |
|    | 3. Configuration                             |  |  |  |  |
|    | 4. File backup                               |  |  |  |  |
|    | 5. Playback16                                |  |  |  |  |
|    | 6. Progress bar16                            |  |  |  |  |
|    | 7. Play speed17                              |  |  |  |  |
|    | 8. Volume control17                          |  |  |  |  |
|    | 9. G-SENSOR                                  |  |  |  |  |
|    | 10. Format 17                                |  |  |  |  |
| K. | Estimated Recording Time19                   |  |  |  |  |
| L. | Appendix: Bright and dark spot on the LCD    |  |  |  |  |

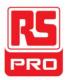

## A. Feature Description

- Full HD real-time recording (with H.264 compression technology)
- 105° Wide-angle CMOS Lens
- 2.5"TFT LCD
- GPS sensor
- Record video with sound inside and outside the car
- Compatible with SDHC Card up to 32GB
- Automatic loop recording
- Emergency recording, file save to separate area to prevent overwritten
- Built-in GPS for tracking speed and position
- Built-in G-Sensor, to automatically record footage in case of an accident
- Made in Taiwan, with a 1 year warrantee the longest of any dash-camera

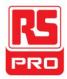

# **B.** Specification

| Items                  | Description                                                                       |
|------------------------|-----------------------------------------------------------------------------------|
| Sensor                 | CMOS                                                                              |
| View Angle             | 105° Wide-angle                                                                   |
| Resolution             | NTSC 30fps / PAL 25fps                                                            |
| V / A                  | DC5V±5% / 1A                                                                      |
| Operating tmp.         | -10°C ~ +60°C                                                                     |
| Display                | 2.5" TFT LCD                                                                      |
| Storage                | 4GB - 32 GB SDHC Card ( SanDisk or Transcend Class<br>10 or above is recommended) |
| Manner of<br>Recording | <b>5 1</b> <i>i</i>                                                               |
| Recorded content       | Date, Time, Image, Sound,<br>G-Sensor data, GPS data                              |
| Storage Format         | Proprietary format,<br>playback on device or bundled software                     |
| Audio Input            | Built-in microphone                                                               |
| Time setting           | Internal calendar adjustable via GPS, remote control or bundled software          |
| G-Sensor               | Built-in 3D G-Sensor                                                              |

### C. Accessories

Adapter / IR remote control / Software CD / Bracket / 3M sticker / 8 GB Class 10 SDHC Card

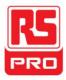

# D. Schematic Diagram of The Installation Steps

1. Install the device on the windshield using bundled 3M or suction cup mount

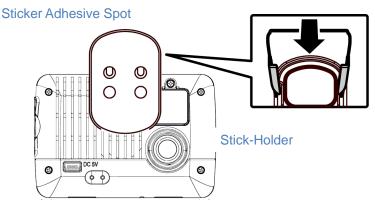

2. Find the optimal position of device on the windshield

3. Adjust to the appropriate recording angle

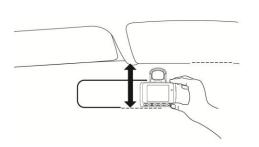

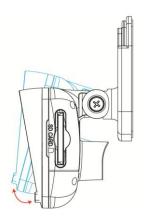

4. Plug in the DC5V Power Supply

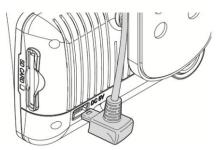

5. Plug in the Cigarette charger

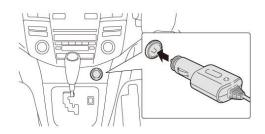

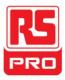

6. Diagram of recommended device installation

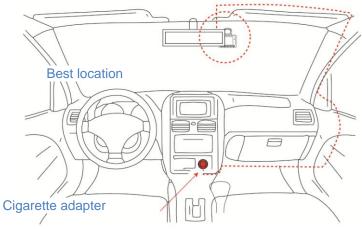

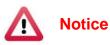

- (1). This device should be installed within the area of the windshield wipers
- (2). Format the SD card before first-time use
- (3). Set date and time on the OSD, or auto-calibration via GPS
- (4). Set NTSC or PAL through OSD

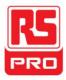

# E. Product Function Introduction

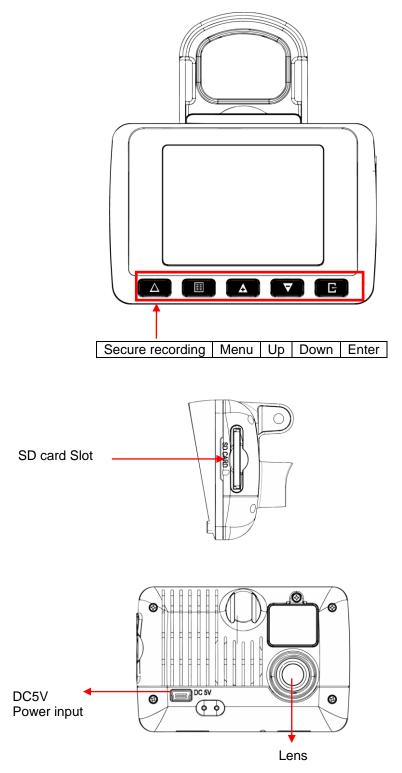

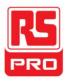

## F. SD Card Installation

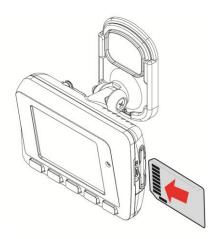

(1). To format the memory card; please refer to the other chapter "Formatting the memory card" for more detail.

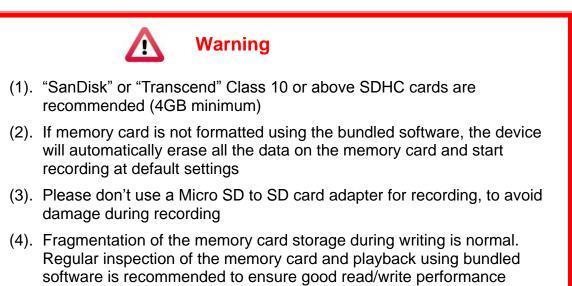

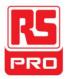

### G. OSD Menu

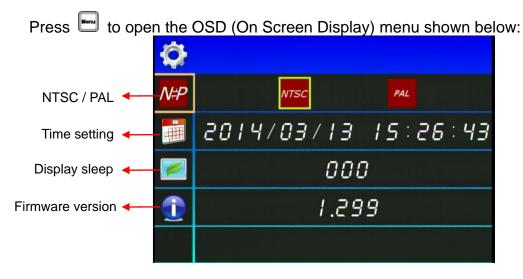

- 1. Video standard: Click Me to choose NTSC / PAL
- 2. Time setting: Click **to adjust clock**
- 3. Display sleep: Click I to set delay time of display sleep
- 4. Firmware Version: 1 to show firmware version

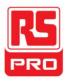

# H. Remote Controller Description

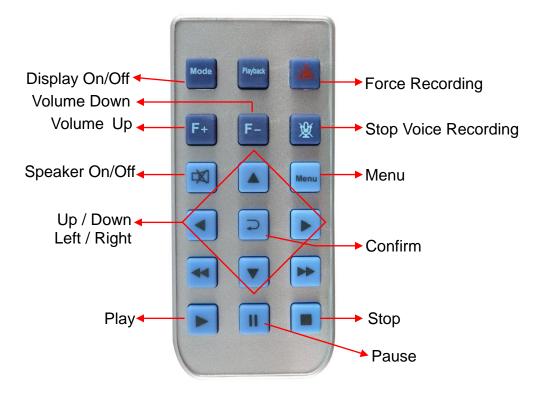

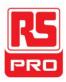

## I. Recording / Stop Recording

#### 1. Power On/Recording

The device automatically starts on car power on. Please allow 30 sec. for recording to start.

#### 2. Power Off/Stop recording

When the car power is off, the device will stop recording video and sound. You can take out the memory card and insert it in your computer to view the video.

#### 3. Indication

Blinking red light indicates recording. Fast blinking red light indicates activation of the secure recording feature.

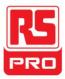

### J. The RS component Player

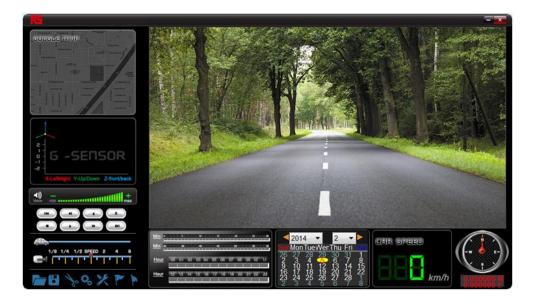

- This software requires DirectX 9.0 or above installed on your PC.
- 1. Operation icon introduction

|          | Back to previous file |  |  |
|----------|-----------------------|--|--|
|          | Previous image        |  |  |
|          | Reward                |  |  |
|          | Pause                 |  |  |
| Ð        | Stop                  |  |  |
| ß        | Play                  |  |  |
|          | Next image            |  |  |
| <b>H</b> | Next footage          |  |  |

2. Capture: Create a snapshot of current video frame

You can save a frame of your footage during playback of footage.

Click the button to take a snapshot of the current video frame.

The following window is shown, with the image captured shown on the right side. Snapshots are saved as Bitmap images (\*.bmp) in the application directory /Snapshot sub-folder.

| 2010 | 01021\Snapshot                  |  |
|------|---------------------------------|--|
|      | img-2010-11-03-15-16-05_ch0.bmp |  |
|      | img-2010-11-03-15-16-05_ch1.bmp |  |

(Snapshot file)

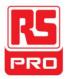

3. Configuration Science configure default settings

Before using the first-time connect the SD Card to your computer to format the SD card. Configure the desired video format (NTSC or PAL). Afterwards, you can insert the SD card into the device and start recording.

| Configuration                                                       |                         |  |
|---------------------------------------------------------------------|-------------------------|--|
| Video Quality<br>High<br>Video Frame<br>Front 25(PAL) / 3<br>UIMode | User1 UserName Password |  |

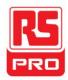

| 1 | Video<br>Quality        | Video Quality                                                                                | Default quality is high                                                                                                    |
|---|-------------------------|----------------------------------------------------------------------------------------------|----------------------------------------------------------------------------------------------------|
| 2 | Video Frame<br>Rate     | Video Frame Rate<br>25(PAL) / 30(NTSC)                                                       | 25(PAL) / 30(NTSC)                                                                                                    |
| 3 | Set<br>Password         | Password       User1       UserName       Password       User2       UserName       Password | Encrypt the SD card to prevent unauthorized access.<br>Password must be under 15 characters in length, for<br>example: 123456789123456<br>After setup, the password is required for playback,<br>configuration and formatting of the SD card.<br>★Note: password is case-sensitive;<br>Remember the password. Without password<br>footage cannot be retrieved. |
| 4 | Playback<br>Password    | Playback Password                                                                            | You can set a password for playback on the built-in display of the device.                                                                                                    |
| 5 | G-sensor<br>sensitivity |                                                                                              | The G-Sensor can detect impact and active the secure recording function automatically.<br>Set the sensitivity here. Choose Car or Truck. The sensitivity has 5 options: Off / Very low / Low / Normal / High / Very high.                                                                                                    |
| 6 | Audio<br>Recording      | Audio Recording                                                                              | Turn audio recording on/off.                                                                                                    |

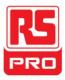

4. Ele backup: click to backup footage.

| 🚺 Backup | Backup |                   |            |          |             |                 | x                     |   |
|----------|--------|-------------------|------------|----------|-------------|-----------------|-----------------------|---|
|          |        | Removable Storage | 2          |          |             |                 |                       |   |
|          |        |                   |            | •        |             | Setting         |                       |   |
|          |        | 🔘 Backup File     |            |          | Browse      | Backup Audio    | ✓ CH1                 |   |
|          | ID     | RECORD TIME       | EVENT TYPE | TIME END | Total Times | Backup Format   | RAW Backup File(*.sd) | • |
|          |        |                   |            |          |             | Record Start    | 1970-01-01 08:00:00   |   |
|          |        |                   |            |          |             | Record End Time | 1970-01-01 08:00:00   |   |
|          |        |                   |            |          |             |                 |                       |   |
|          |        |                   |            |          |             | C:\BlackBox     | Backup Path           |   |
|          |        |                   |            |          |             |                 |                       |   |
|          |        |                   |            |          |             |                 | Backup                |   |
|          |        |                   |            |          |             |                 | backup                |   |
|          |        |                   |            |          |             |                 |                       |   |
|          |        |                   |            |          |             |                 |                       |   |
|          |        |                   |            |          |             |                 |                       |   |

<u>Step1</u>. Choose the source of the memory card.

| Removable Storage               | Removable Storage |  |  |  |  |
|---------------------------------|-------------------|--|--|--|--|
| F:\                             | <b>*</b>          |  |  |  |  |
| Backup File                     |                   |  |  |  |  |
| D:\video\2013-04-23-11-43-53.sd | Browse            |  |  |  |  |

Step2. Choose the footage you want to backup.

| ID | RECORD TIME         | EVENT TYPE         | TIME END            | Total Times |
|----|---------------------|--------------------|---------------------|-------------|
| 1  | 2013-04-23 07:31:43 | G Sensor By Not Ov | 2013-04-23 07:32:03 | 00:00:20    |
| 2  | 2013-04-23 07:32:03 | Record Start       | 2013-04-23 07:40:40 | 00:08:37    |
|    |                     |                    |                     |             |
|    |                     |                    |                     |             |

<u>Step3</u>. Choose the target file format and the start and end points.

| Setting         |                                                                                               |
|-----------------|-----------------------------------------------------------------------------------------------|
| Backup Audio    | √ CH1                                                                                         |
| Backup Format   | RAW Backup File(*.sd)  RAW Backup File(*.sd) RAW Backup File(*.sd) AVI 1080P Backup File(*.av |
| Record Start    | 2013-04-23 07:32:03 🚔                                                                         |
| Record End Time | 2013-04-23 07:40:40 🚔                                                                         |

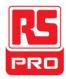

#### File format

(1) Proprietary file format

| 2013-06-06-09-49-33.sd<br>SD File<br>104 MB | *.sd format |  |
|---------------------------------------------|-------------|--|
|---------------------------------------------|-------------|--|

(2) AVI video (\*.avi)

| 2013-06-06-09-50-56-CHN01<br>00:00:30<br>55.2 MB | AVI format |
|--------------------------------------------------|------------|
|--------------------------------------------------|------------|

★Note:

To keep G-Sensor data, use proprietary format. AVI format doesn't not contain G-sensor data (only date/time/image/sound)

Step 4. Set the backup folder: default is C:\BlackBox

| C:\BlackBox | Backup Path     |
|-------------|-----------------|
|             | Parentap + aran |

#### Step 5. Start backup

| Backup |
|--------|
| Duckup |
|        |

### 5. Playback: Open file

|    | Removable Stora | ge         |          |             |
|----|-----------------|------------|----------|-------------|
|    | 🔘 Backup File   |            |          | Browse      |
| ID | RECORD TIME     | EVENT TYPE | TIME END | Total Times |

#### 6. Progress bar:

Use the mouse and drag the car icon to view a particular time of the footage

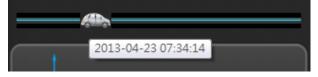

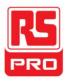

7. Play speed:

Choose 2, 4 or 8 times normal playback or 1/2,  $\frac{1}{4}$  or  $\frac{1}{8}$  times normal playback.

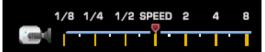

8. Volume control:

Click +/- to adjust volume.

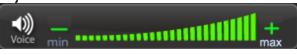

#### 9. G-SENSOR

The integrated G-Sensor can detect impact and record 1-3 minutes of footage automatically. This footage is protected to avoid files being overwritten.

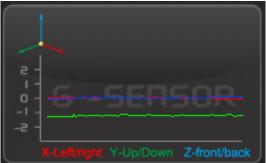

 X: Detect vehicle horizontal change.

(2) Y: Detect vehicle vertical change.

(3) Z: Detect vehicle front/back change.

### 10. 🔀 Format:

Format memory card/Langue setting

| 💟 Format Tool Dialog                   | <b>X</b>             |
|----------------------------------------|----------------------|
| Removable Storage                      | -                    |
| Format And Clean Record Data           |                      |
| Player after formatting will be copied | d to SD. Format      |
| Restore Full Disk Space                | Restore              |
| Language Setting                       | Current Version      |
| English                                | 2014-02-11 V2.0.6.55 |

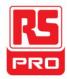

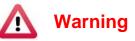

- (1). 「Format / Restore」 will erase all data on the SD-Card, Please make sure you have backed up any sensitive data before using 「Format / Restore」.
- (2). Before using <sup>Γ</sup> Format / Restore <sub>」</sub> , please ensure the SD-Card is unlocked.
- (3). User Account Control in Windows Vista, 7 and 8 may prevent the SD-Card from being formatted. In which case, please run the program as Administrator.
- a、 「Format」SD-Card When you use an SD card for the first time, it recommended you format the SD-Card.
- b、 「Restore」SD-Card

If you have a back up of your SD-Card, you may restore it's contents using the restore function.

c. Language setting

You can change the change the language setting. \*Note: Changes will take effect after rebooting software.

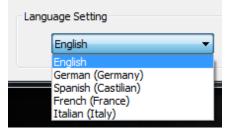

d, Current Version

| Curre | nt Version           |  |
|-------|----------------------|--|
|       | 2014-02-11 V2.0.6.55 |  |

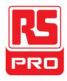

# K. Estimated Recording Time

Note: The chart below of estimated recording times is for reference only. The length of recording may vary according to recording conditions.

| Capacity<br>Video Quality | 8G      | 16G     | 32G     |
|---------------------------|---------|---------|---------|
| High                      | 120 Min | 240 Min | 480 Min |

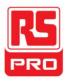

# L. Appendix: Bright and dark spot on the LCD

- Q: What is a bright/dark spot?
- A: Bright spot: An abnormal bright spot, against a dark background, is called a "bright spot"
  - Dark spot: An abnormal dark spot, against a multi-colored background (excluding dark backgrounds), is called "dark spot"

Indication of bright and dark spots

- (a) No bright spot is allowed in Area A, only a single dark spot
- (b) The maximum amount of bright spots and dark spots allowed in Area B is two of each
- (c) The maximum total amount of bright and dark spots in Area A and B are three or less

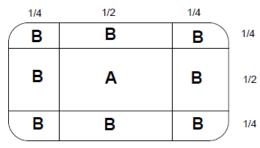

Diagram of areas A and B

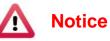

- (1). There is a 30 day exchange window with the presence of bright and dark spots.
- (2). Please keep the receipt and contact your local dealer to exchange merchandise.
- (3). The maximum time interval is 30 days.